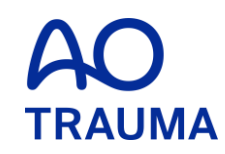

### **How to reset the password**

Password を忘れた場合

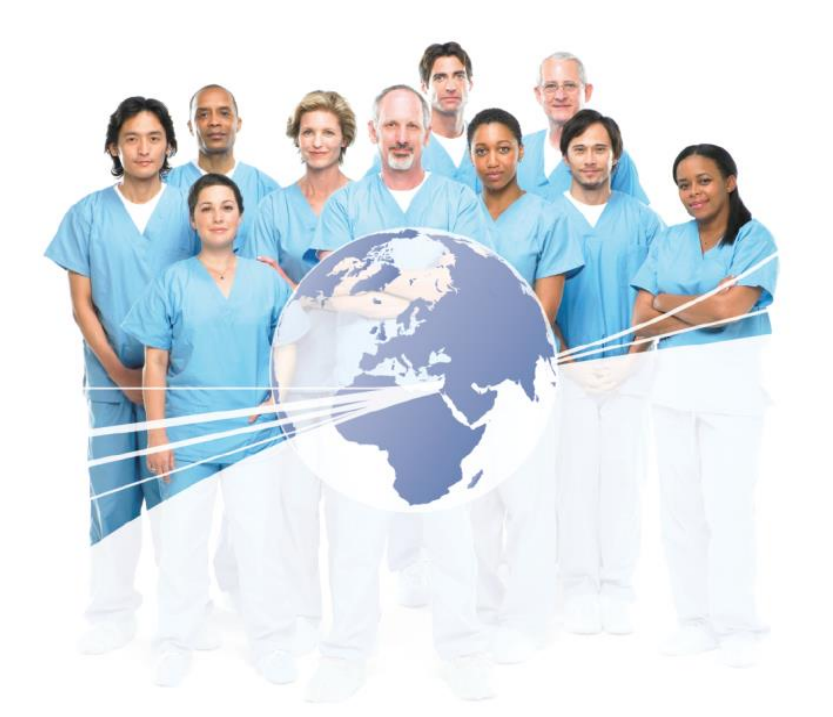

## AO Trauma Website にアクセス

[www.aotrauma.org](http://www.aotrauma.org/)

# **Step 1: "Login"** をクリック

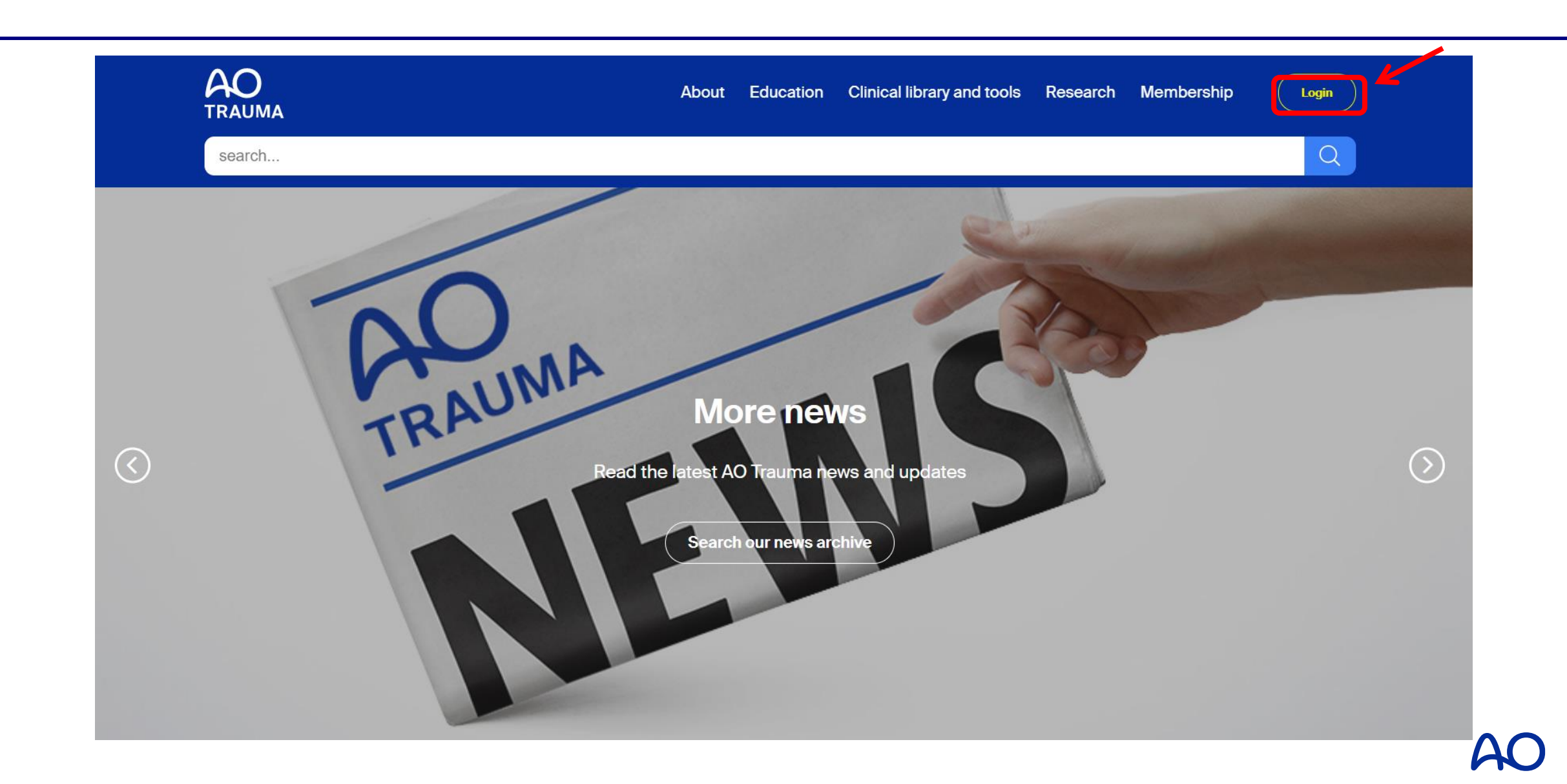

# Step 2: "Forgot password?" をクリック

# Login

Login or create an account for your AO experience.

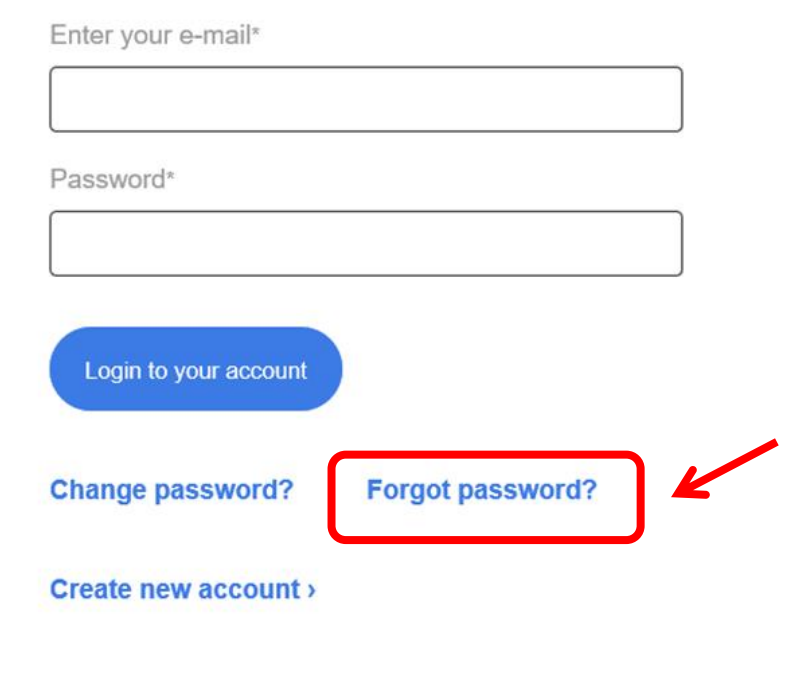

## **Step 3:** パスワードをリセットする ①

# **Forgot password**

Please enter your e-mail to request a link to reset your password or login by using the sign in page.

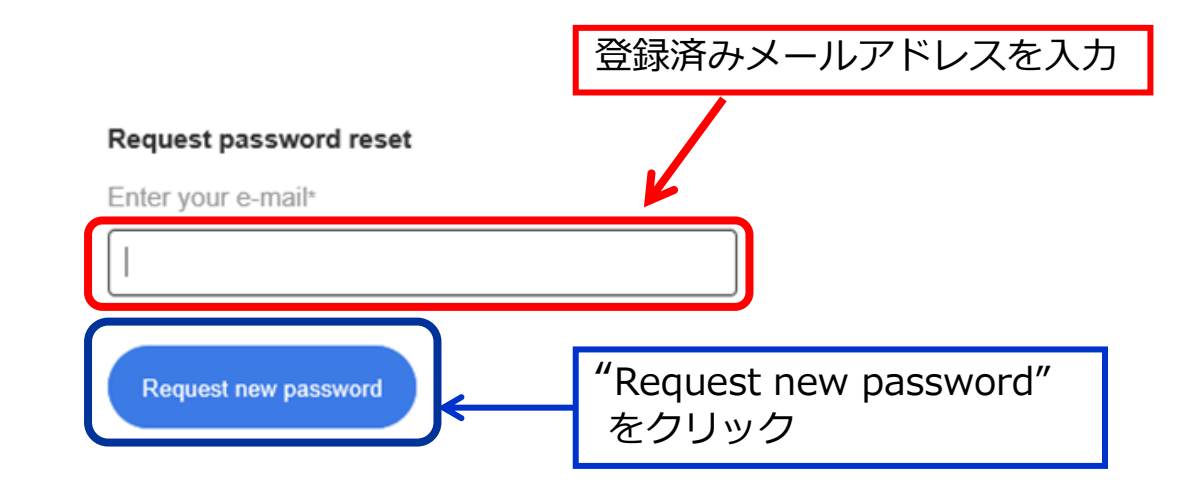

### **Step 4:** メールが届く

# **Forgot password**

#### 登録しているメールアドレスに パスワードリセット方法 (リンク)が届く **※リンクの有効期限は30分**

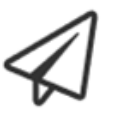

#### **E-mail sent**

You should receive an e-mail shortly with information on how to reset your password. If you do not receive an e-mail within a few minutes, please try again.

You may now close this window.

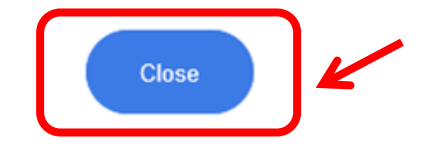

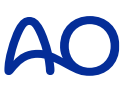

# Step 5: 届いたメールを開き、 "Set new password"をクリック

Dear

We have received a request to reset your password. Please click on the link below which will allow you to set a new one.

If you did not initiate this process, then please ignore this message.

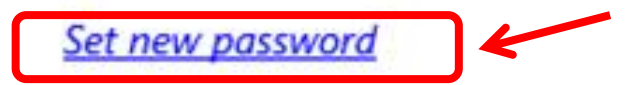

This link expires in 30 minutes.

Yours sincerely The AO Foundation Support Team

## **Step 6:** パスワードをリセットする ②

# **Reset your** password

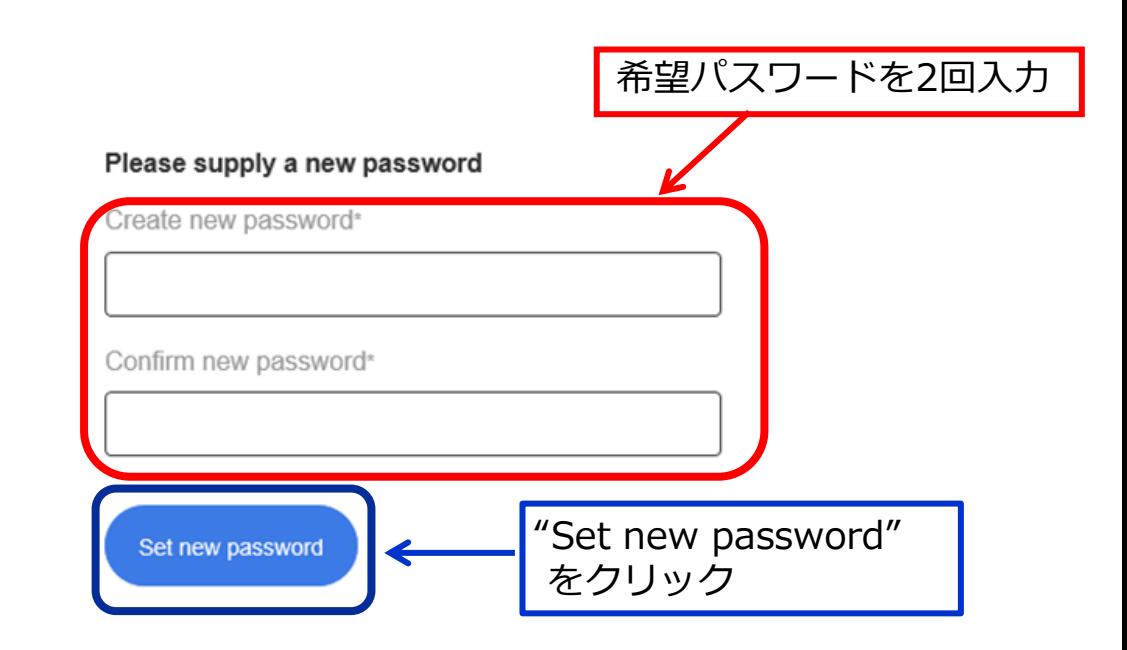